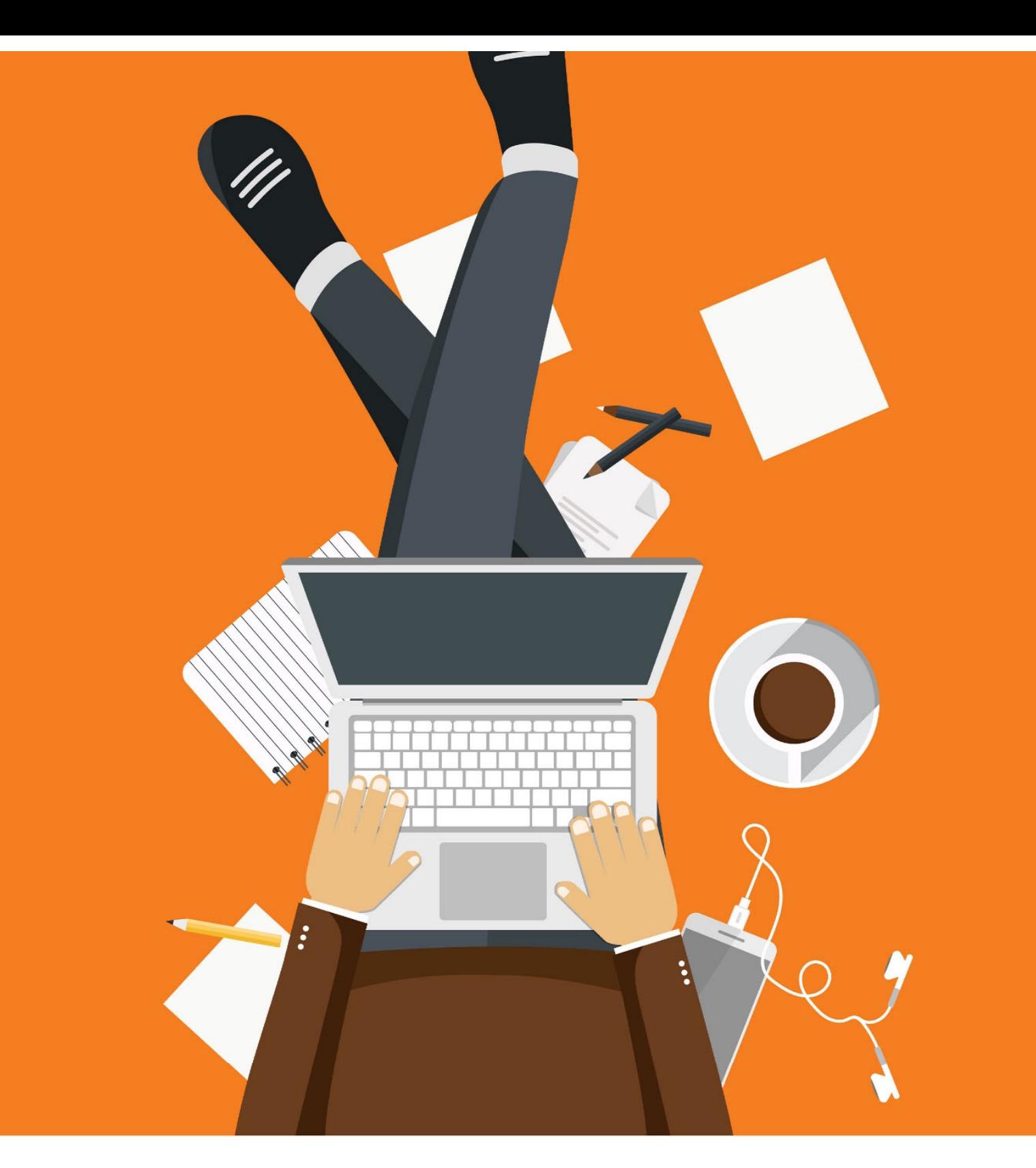

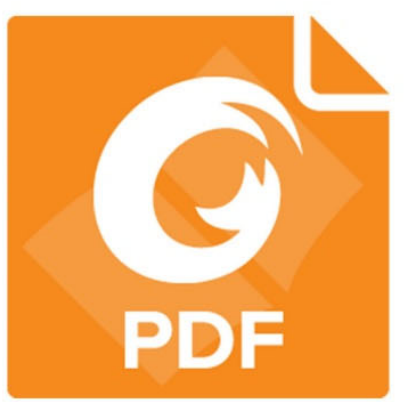

# **Foxit Reader**

The Best PDF Reader คู่มือใช้งานสำหรับผู้เริ่มต้น

# **คู่มือนี้จะแนะนําเทคนิคดังต่อไปนี้**

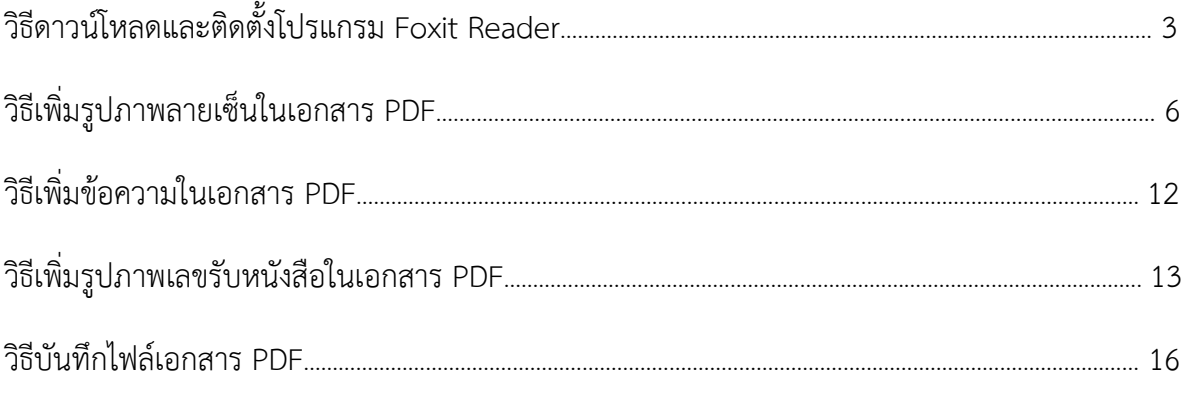

# **วิธีดาวน ์โหลดและติดตั้งโปรแกรม Foxit Reader**

- 1. ดาวน์โหลดโปรแกรมจากลิงก์ www.foxitsoftware.com
- 2. คลิกที่ปุ่ม Download for Free

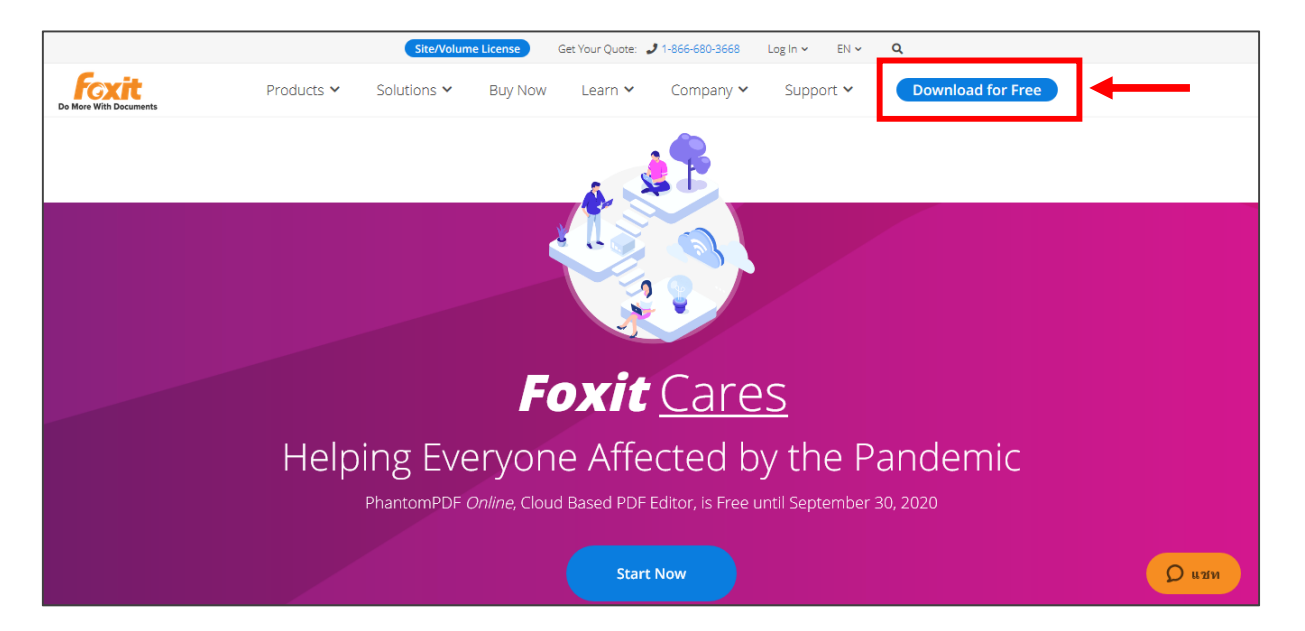

3. เลือก Foxit Reader > คลิกปุ่ม Free Download

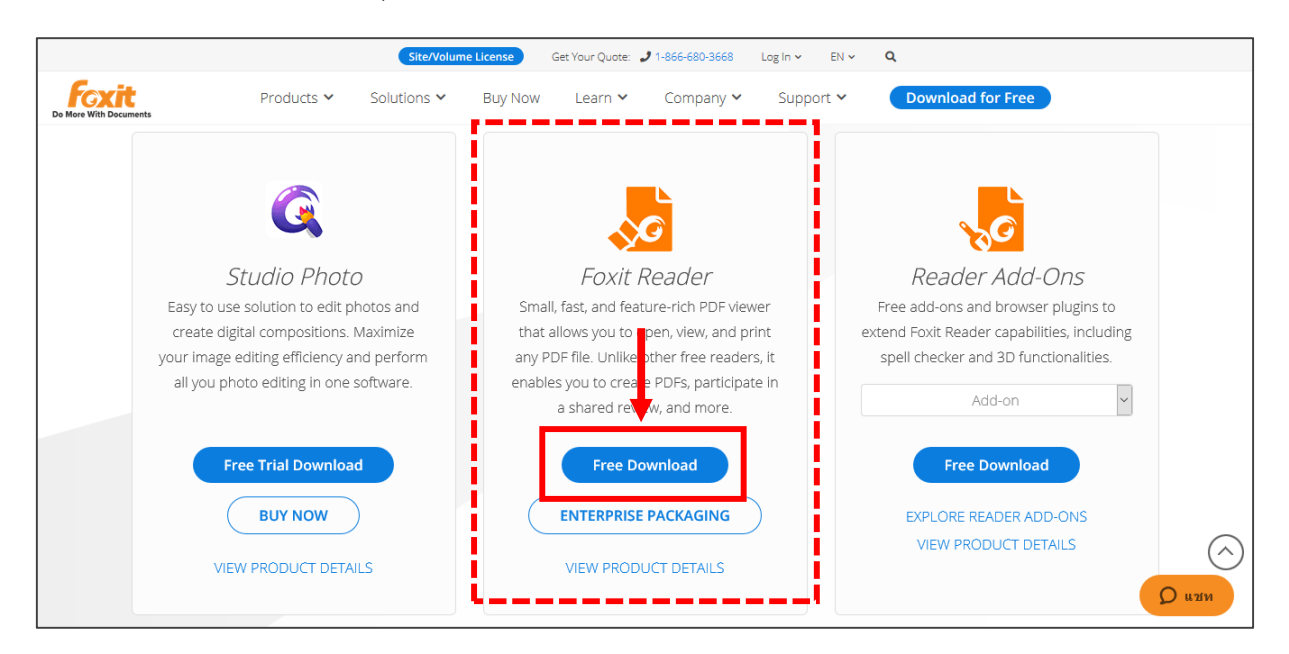

4. ปรากฏหน้าต่าง Download Foxit Reader ให้คลิกที่ปุ่ม Free Download

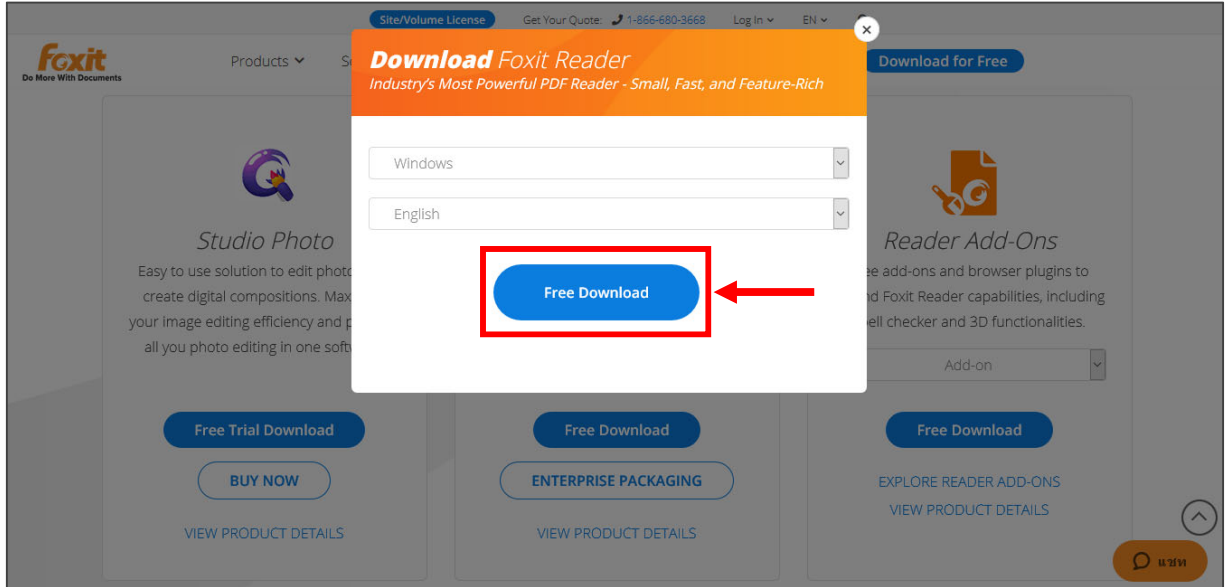

5. ดับเบิลคลิกที่ไฟล์ FoxitReader971\_Setup\_Prom\_IS.exe

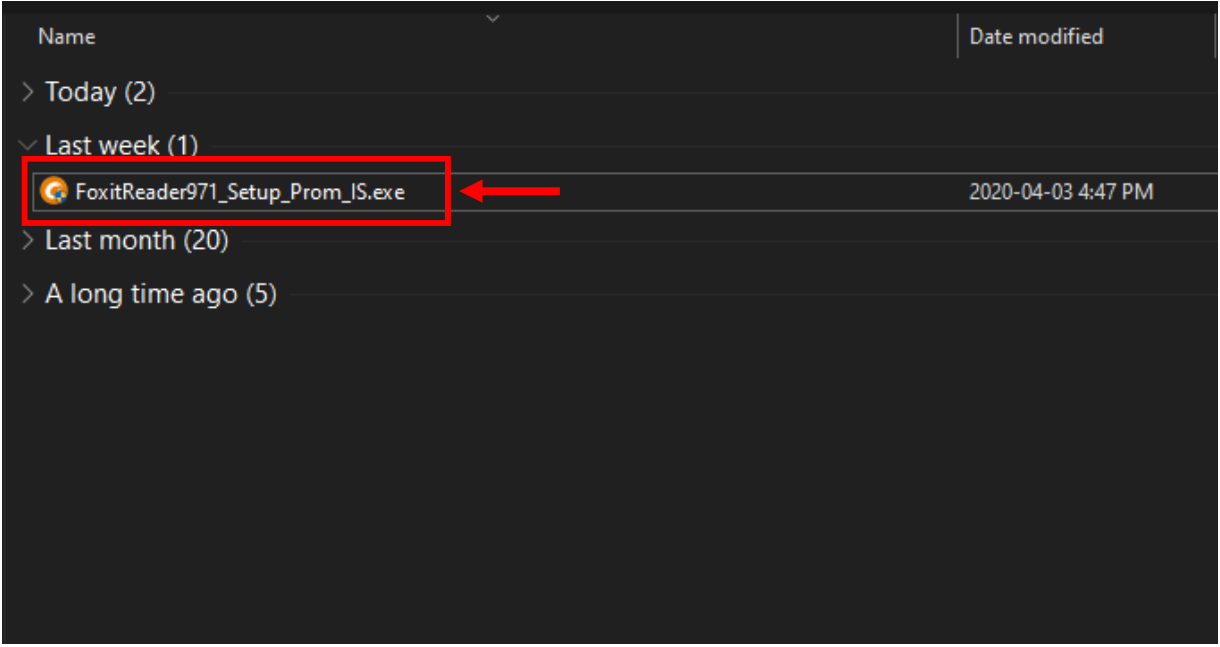

- 6. ปรากฏหน้าต่างการติดตั้งโปรแกรม
	- 6.1 คลิกปุ่ม Continue 6.2 คลิกปุ่ม I Agree
	-

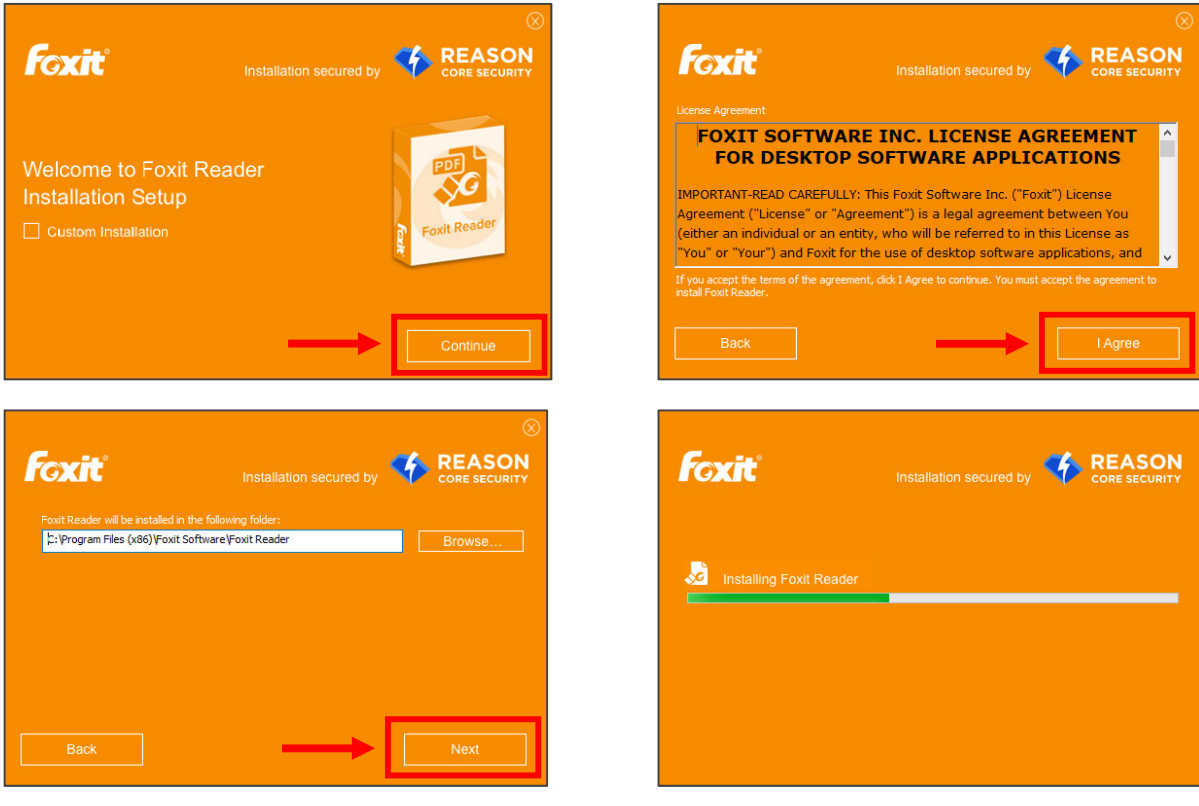

7. เปิดโปรแกรม Foxit เพื่อเริ่มใช้งาน > คลิกปุ่ม Not now

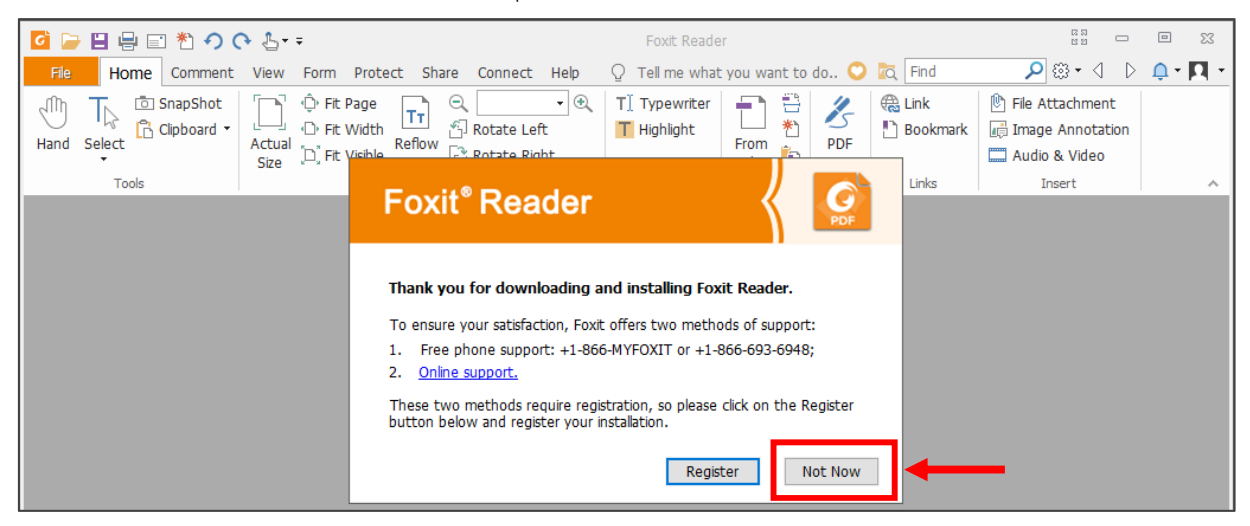

6.3 คลิกปุ่ม Next 6.4 ปรากฏหน้าต่างแสดงสถานะการติดตั้ง

# **วิธีเพิ่มรูปภาพลายเซ็นในเอกสาร PDF**

คลิก Open File หรือไปที่เมนู File > เลือก Open เพื่อเลือกไฟล์เอกสาร PDF ที่ต้องการเพิ่มข้อมูล

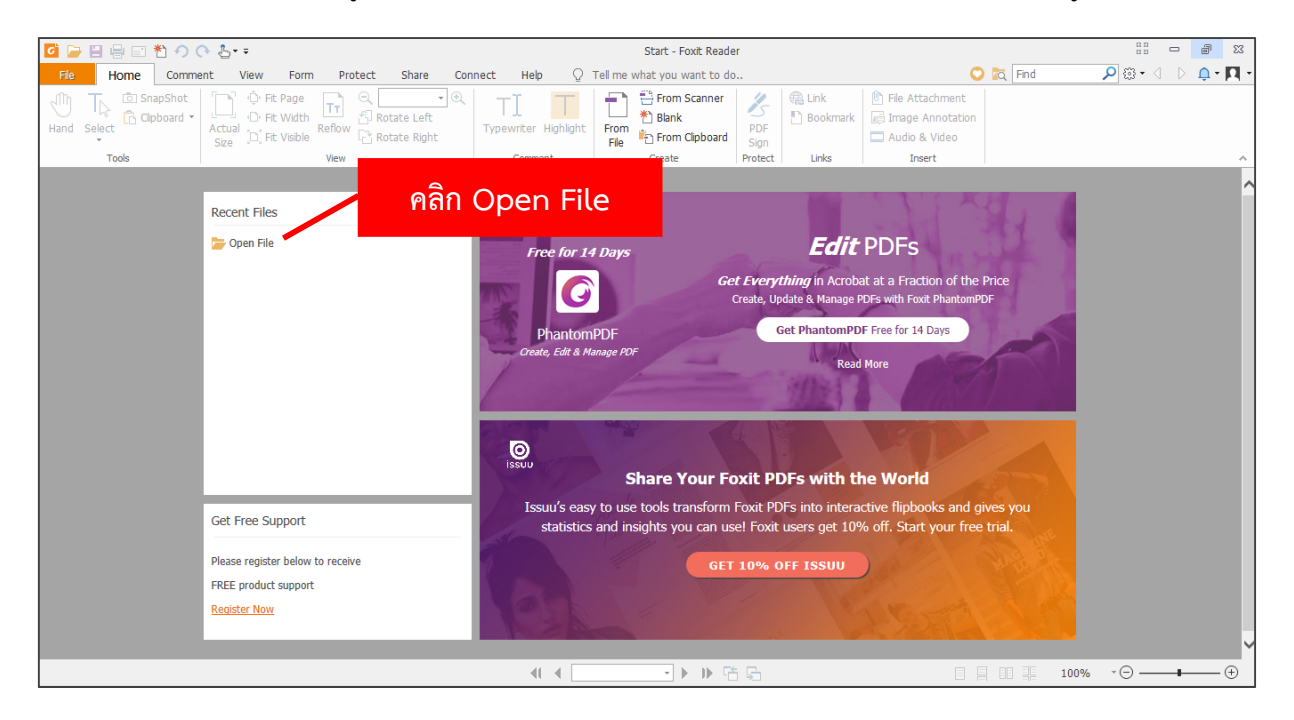

้วิธีเพิ่มรูปภาพลายเซ็นในเอกสาร PDF ทำได้ 2 แบบ คือ

- 1. เพิ่มแบบ Stamp
- 2. เพิ่มแบบ Image Annotation

ซึ่งในคู่มือจะแสดงขั้นตอนการเพิ่มแบบ Stamp เนื่องจากวิธีดังกล่าวจะทําให้การเพิ่มรูปลายเซ็นในเอกสารครั้งถัดไป สามารถทําได้ง่ายและสะดวกกว่าการเพิ่มแบบ Image Innotation

#### **1. เพิ่มรูปภาพแบบ Stamp (ต้องสร้างรูปภาพแล้ว Save เปนไฟล ็ ์ PDF)**

- (1) ไปที่เมนู Comment
- (2) คลิกที่ Create
- (3) เลือกคลิกที่ Create Custom Stamp

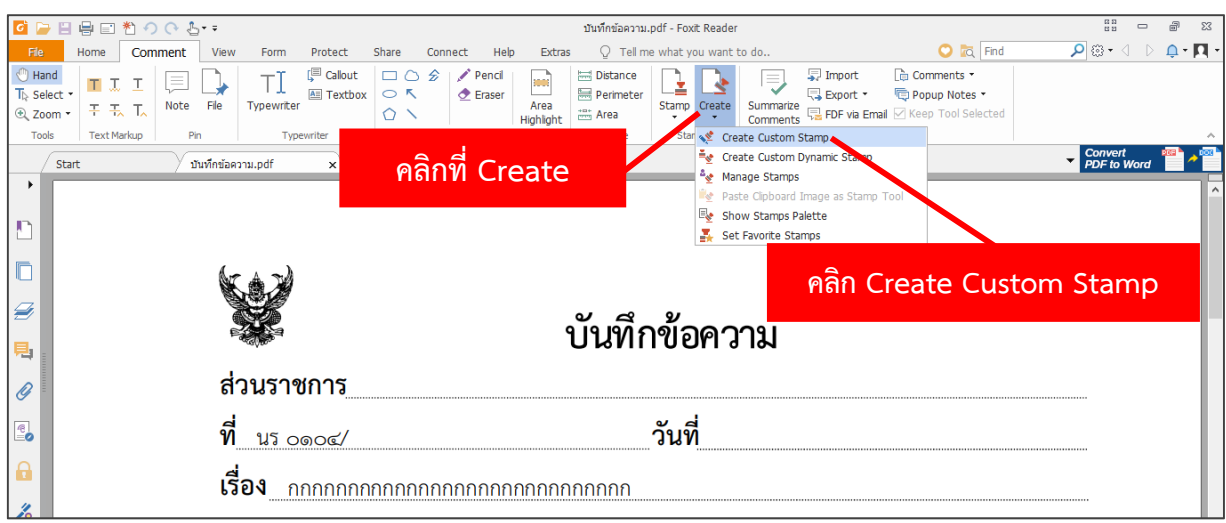

ปรากฏหน้าต่าง Create Custom Stamp

- 
- (3) คลิกเมาส์ที่ช่อง Name ตั้งชื่อรูปภาพ (4) คลิกปุ่ม OK

(1) คลิกปุ่ม Browse... (2) คลิกเมาส์ที่ช่อง Category ตั้งชื่อประเภท

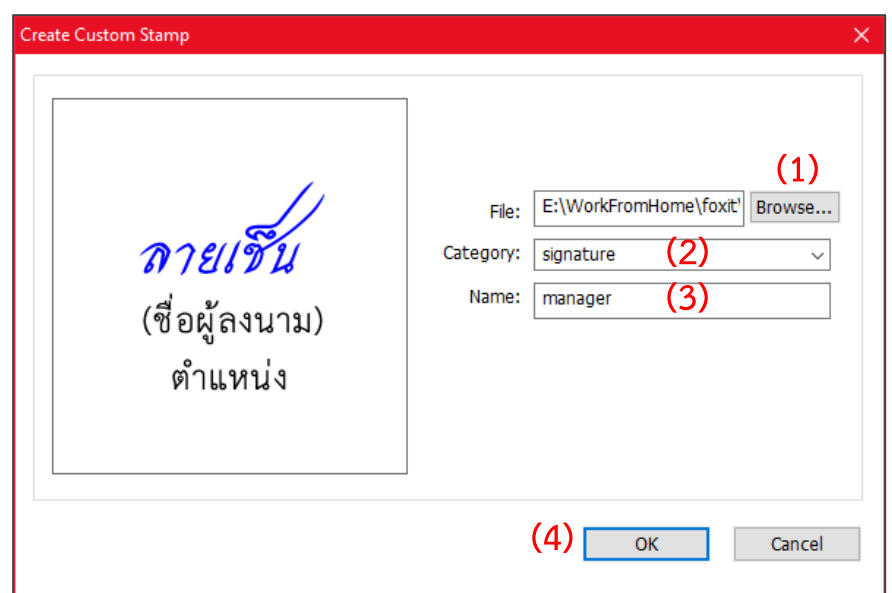

เมื่อ Create Custom Stamp เสร็จแล้ว ให้คลิกที่ Stamp แล้วคลิกเลือกที่รูปภาพ เลื่อนเมาส์หาตำแหน่งที่ต้องการ เมื่อได้ตําแหน่งที่ต้องการแล้วให้คลิกเมาส์หนึ่งครั้ง

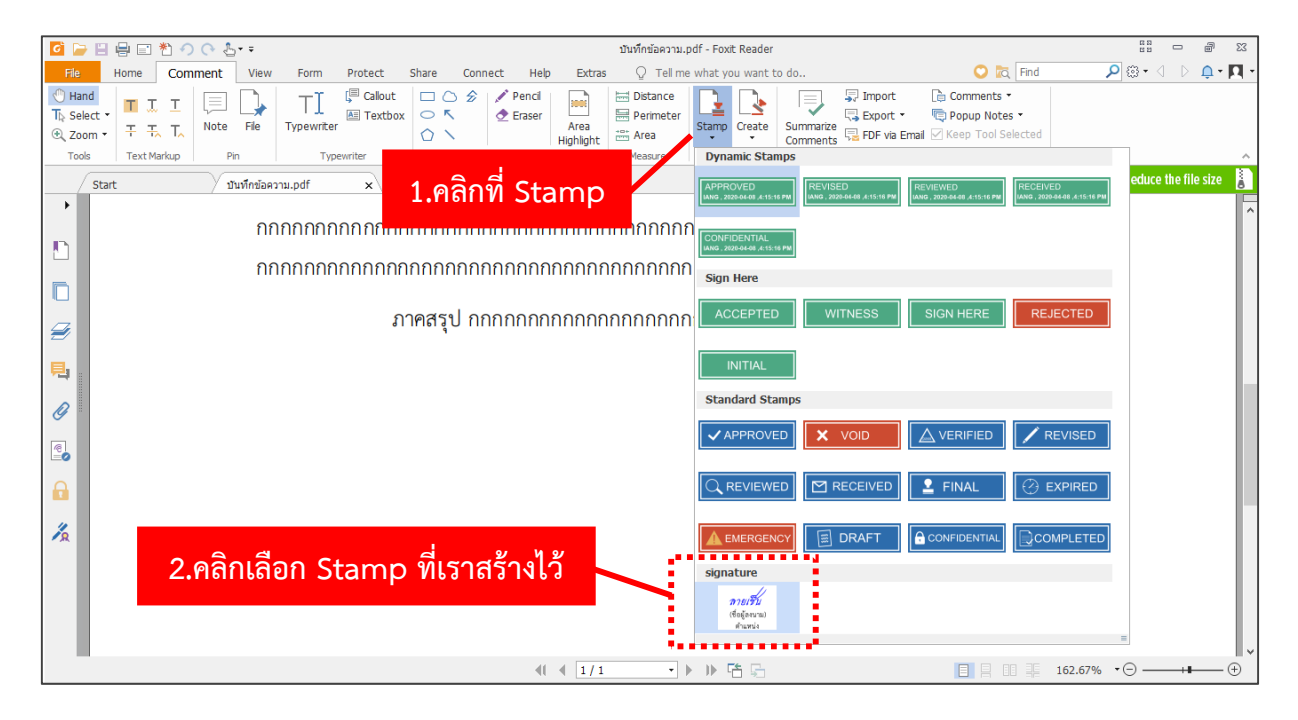

### ลายเซ็นที่เลือก จะปรากฏในเอกสารดังรูป

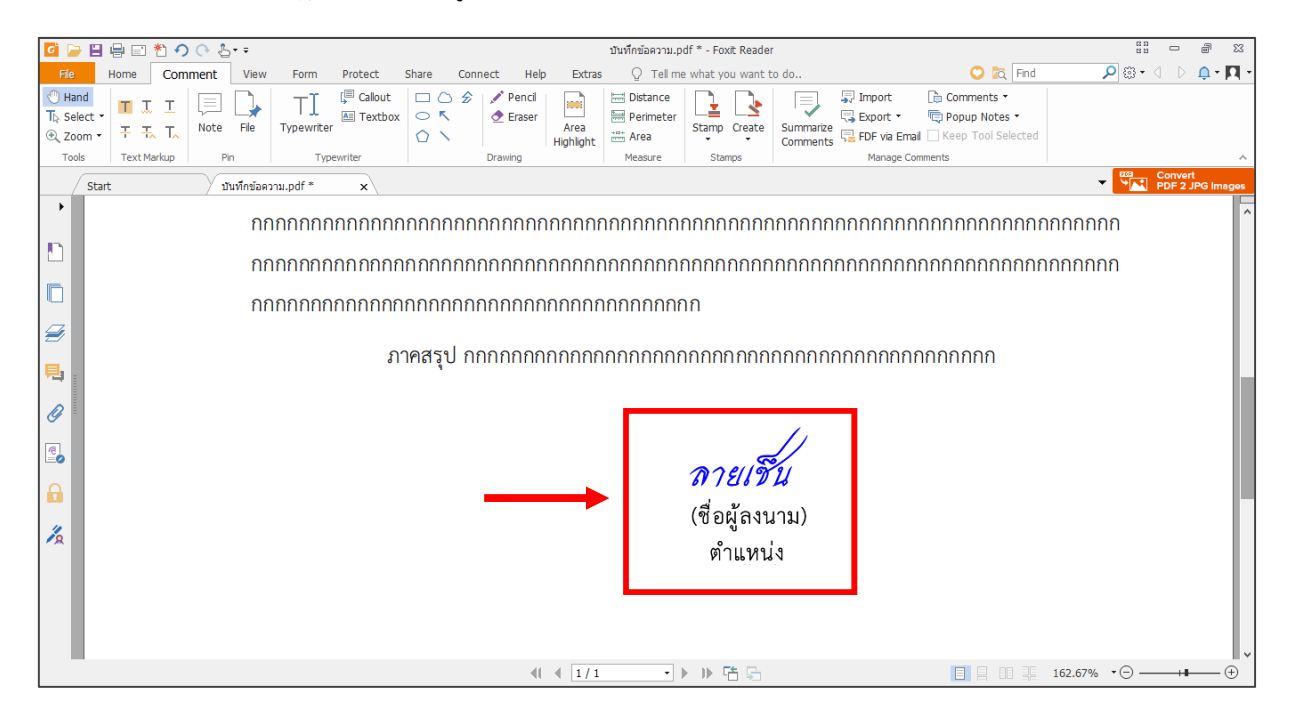

#### **2. เพิ่มรูปภาพแบบ Image Annotation**

(1) ไปที่เมนู Home

(2) คลิกที่ Image Annotation

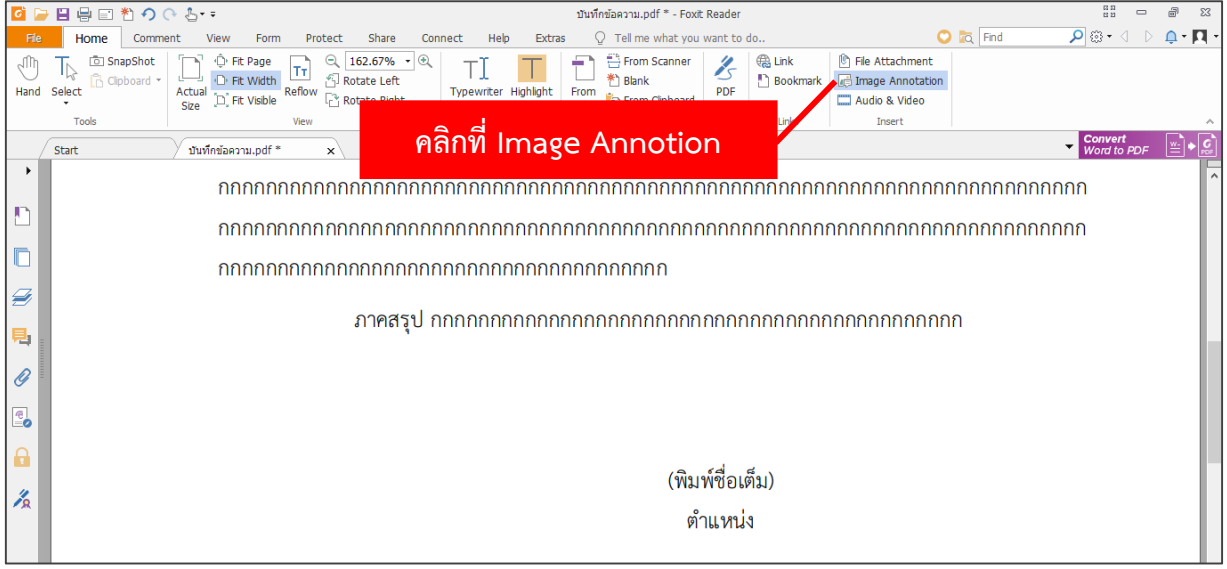

สังเกตเมื่อคลิกที่ Image Annotation แล้วเมาส์จะเปลี่ยนเป็นสัญลักษณ์คล้ายเครื่องหมายบวก เลื่อนเมาส์หา ตําแหน่งที่ต้องการ คลิกเมาส์ลากเป็นกรอบสี่เหลี่ยม

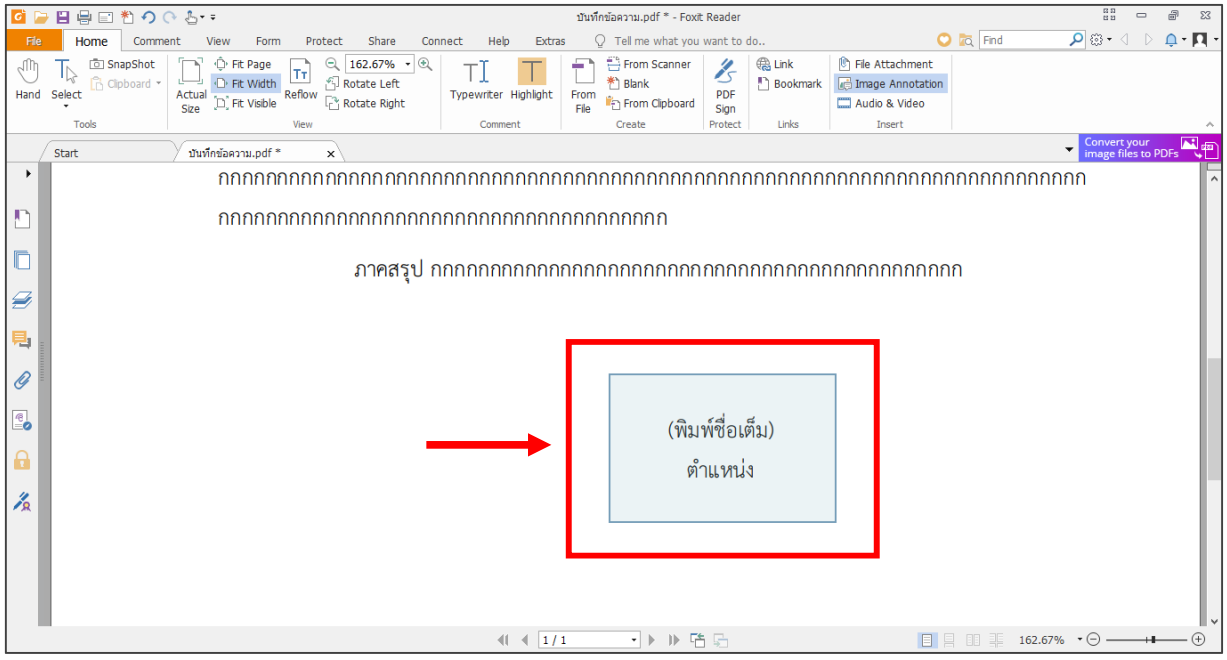

ปรากฏหน้าต่าง Add Image

- (1) คลิกปุ่ม Browse...
- (2) คลิกปุ่ม OK

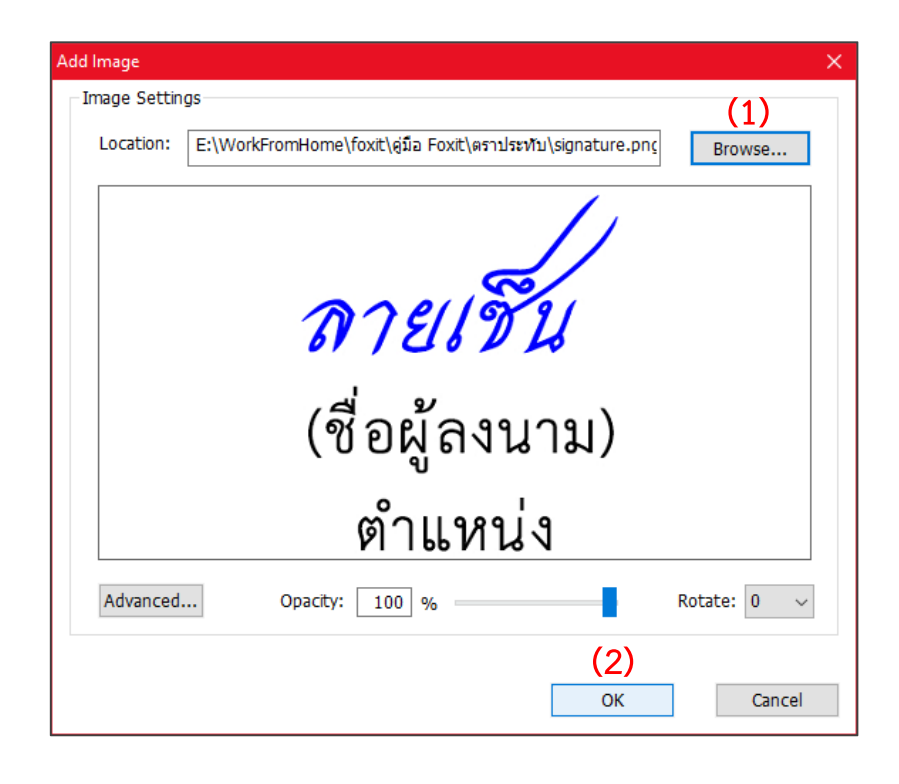

#### รูปภาพลายเซ็น จะปรากฏในเอกสารดังรูป

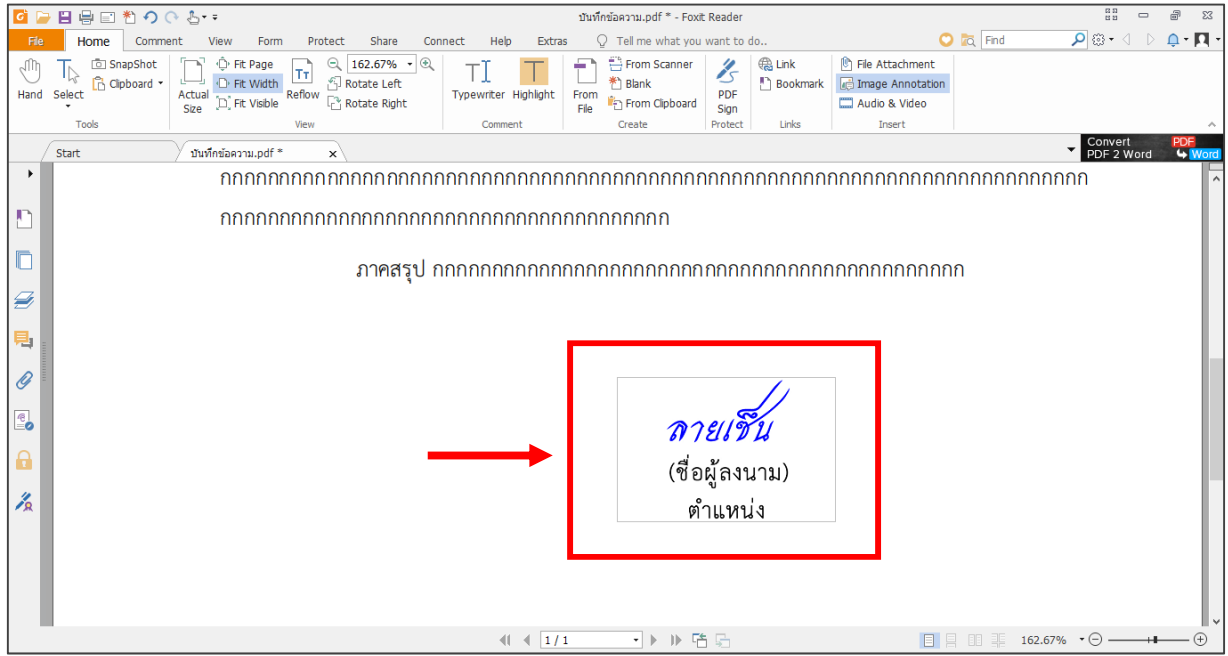

หากต้องการเลื่อนตำแหน่งของรูปภาพ หรือปรับขนาดของรูปภาพ ให้คลิกเมาส์ที่รูปภาพหนึ่งครั้ง สังเกตเวลาคลิก เมาส์ที่รูปภาพจะมีกรอบสีแดงปรากฏขึ้น

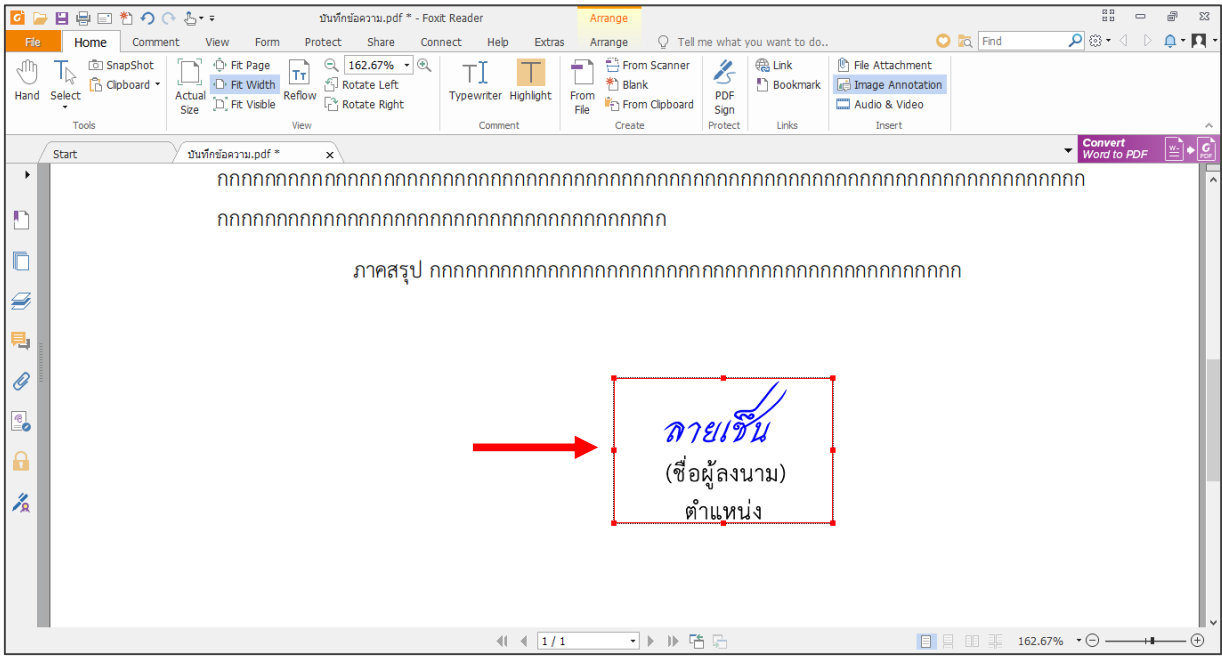

# **วิธีเพิ่มข ้อความในเอกสาร PDF**

เพิ่มข้อความในเอกสาร PDF

- (1) ไปที่เมนู Home > คลิกเลือก Typewriter หรือไปที่เมนู Comment > คลิกเลือก Typewriter
- (2) คลิกเมาส์เลือกตําแหน่งที่ต้องการเพิ่มข้อความ

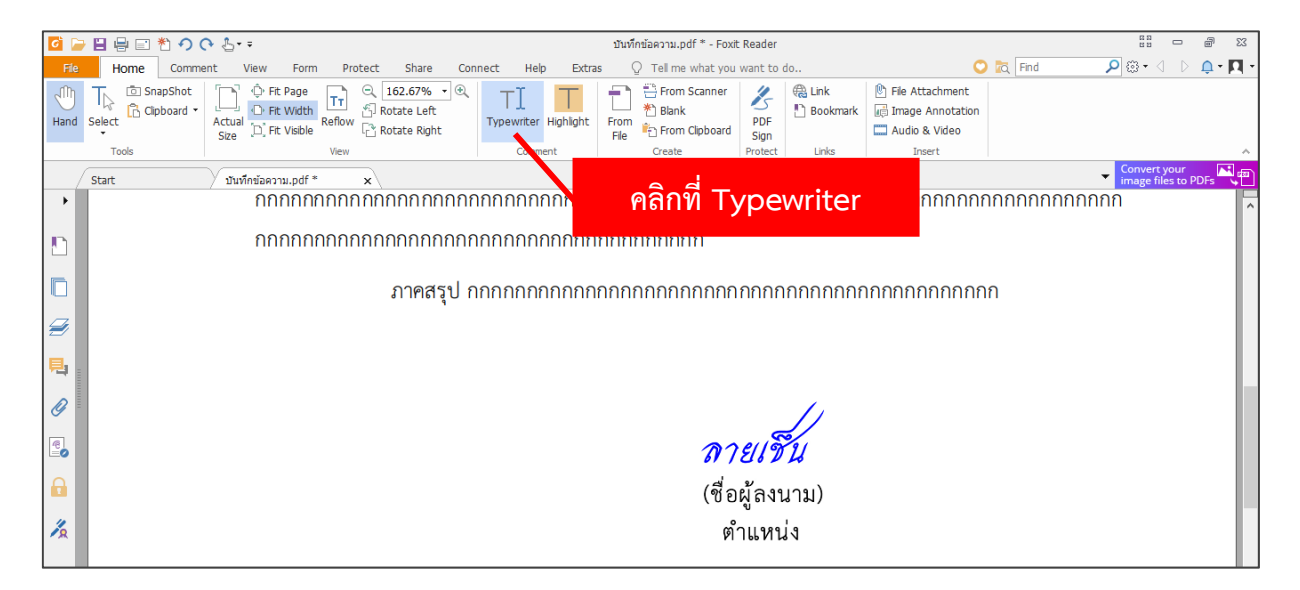

#### พิมพ์ข้อความลงในเอกสาร PDF

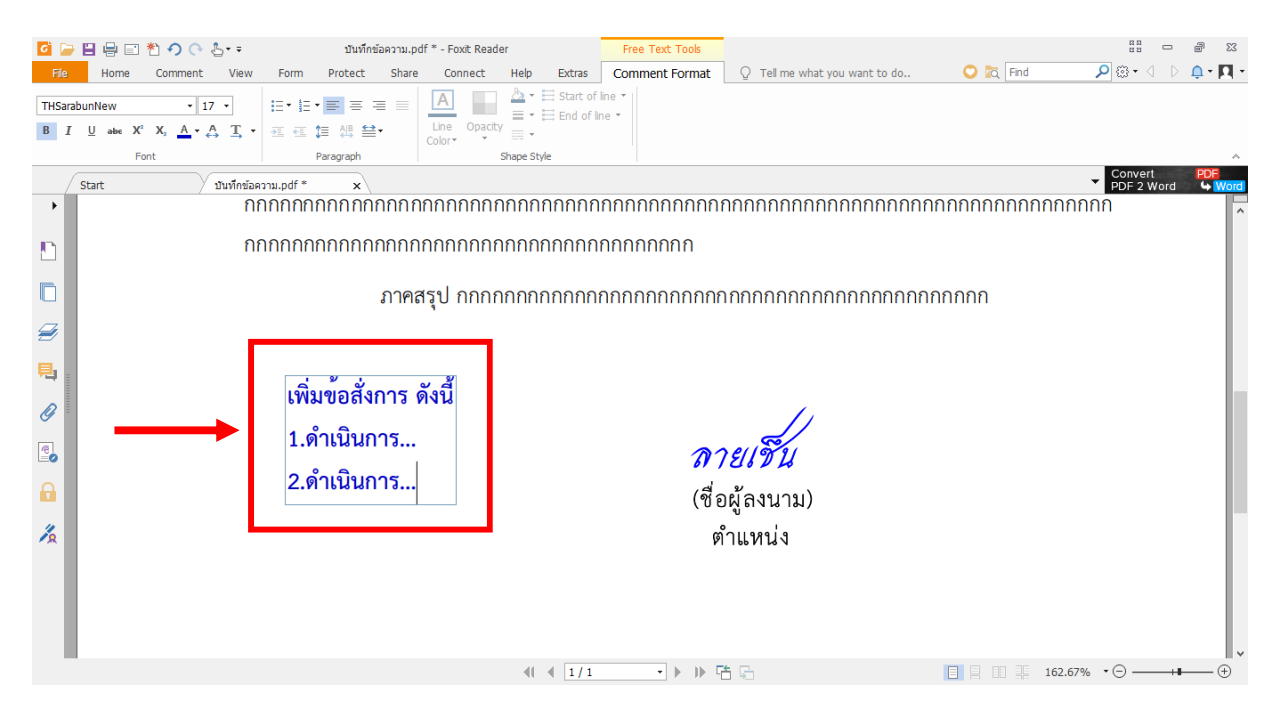

ศูนย์เทคโนโลยีสารสนเทศและการสื่อสาร สํานักงานปลัดกระทรวงเกษตรและสหกรณ์

# **วิธีเพิ่มรูปภาพเลขรับหนังสือในเอกสาร PDF**

# **เพิ่มรูปภาพแบบ Stamp (ต้องสร้างรูปภาพแล้ว Save เปนไฟล ็ ์ PDF)**

- (1) ไปที่เมนู Comment
- (2) คลิกที่ Create
- (3) เลือกคลิกที่ Create Custom Stamp

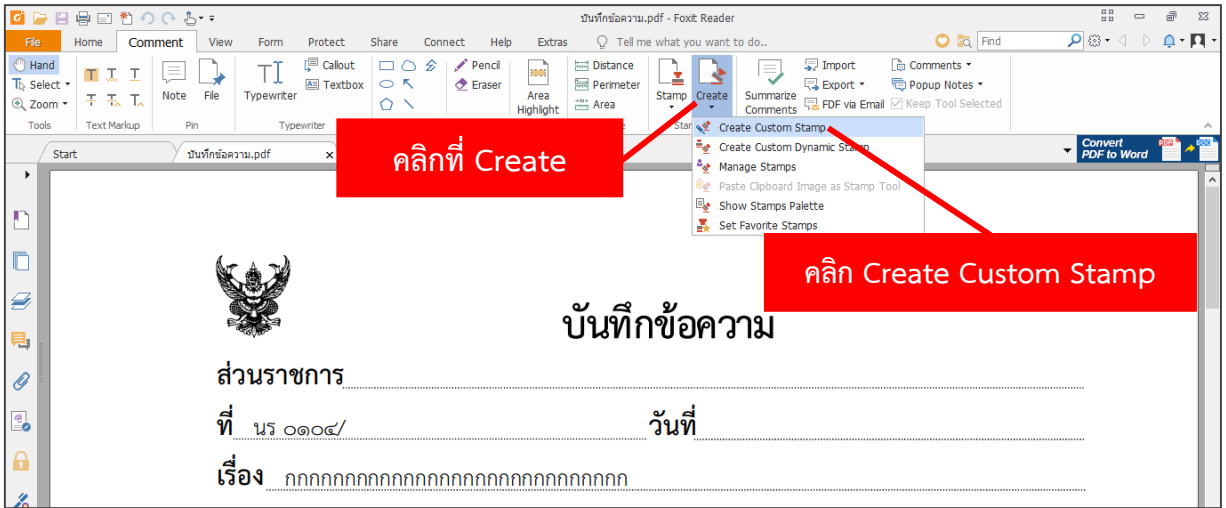

ปรากฏหน้าต่าง Create Custom Stamp

- 
- (3) คลิกเมาส์ที่ช่อง Name ตั้งชื่อรูปภาพ (4) คลิกปุ่ม OK
- (1) คลิกปุ่ม Browse... (2) คลิกเมาส์ที่ช่อง Category ตั้งชื่อประเภท
	-

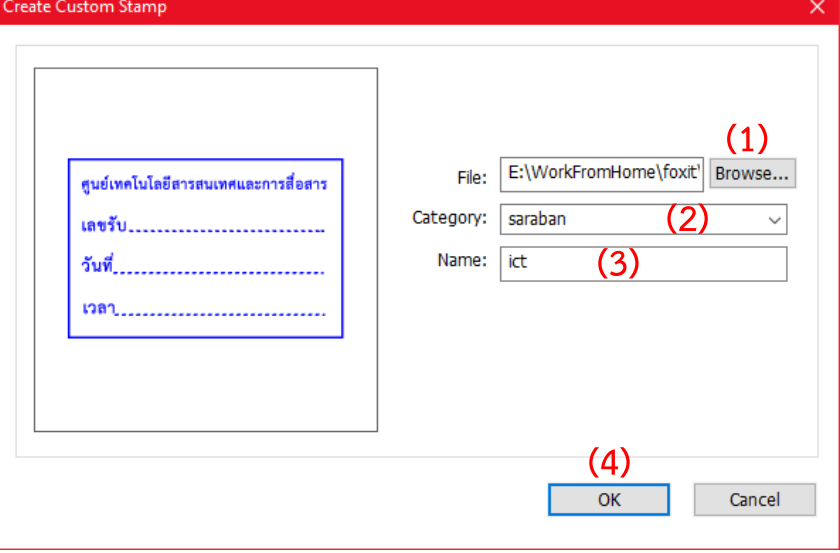

เมื่อ Create Custom Stamp เสร็จแล้ว ให้คลิกที่ Stamp แล้วคลิกเลือกที่รูปภาพ เลื่อนเมาส์หาตำแหน่งที่ต้องการ เมื่อได้ตําแหน่งที่ต้องการแล้วให้คลิกเมาส์หนึ่งครั้ง

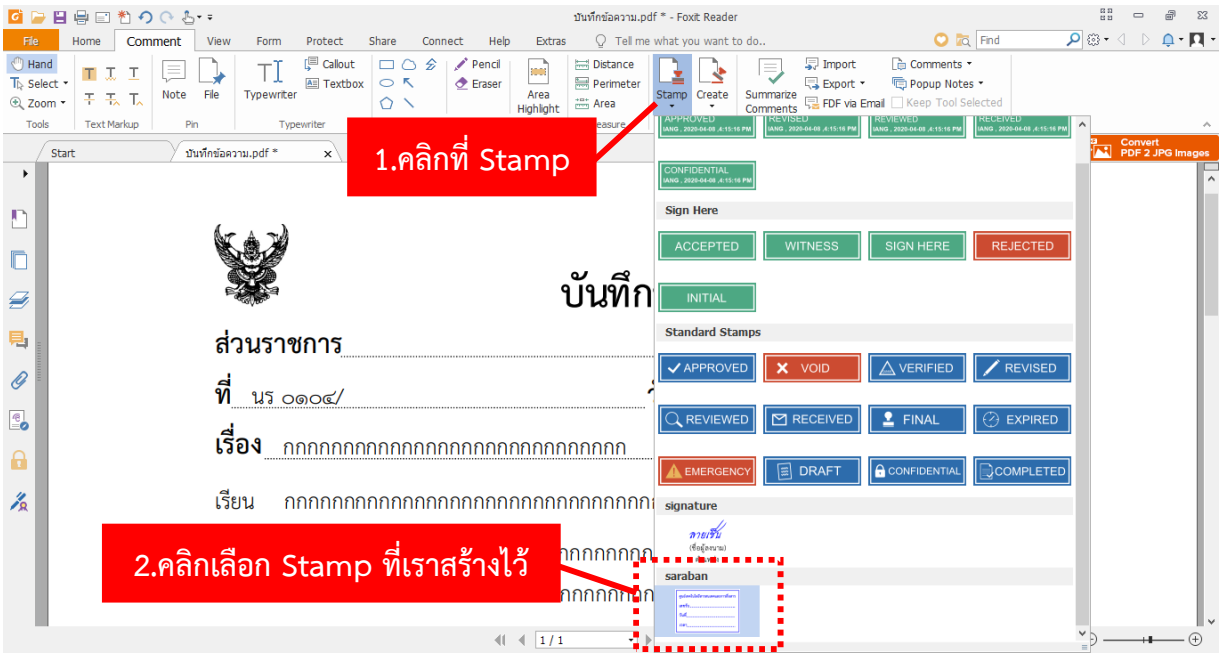

### รูปภาพเลขรับหนังสือจะปรากฏในเอกสารดังรูป

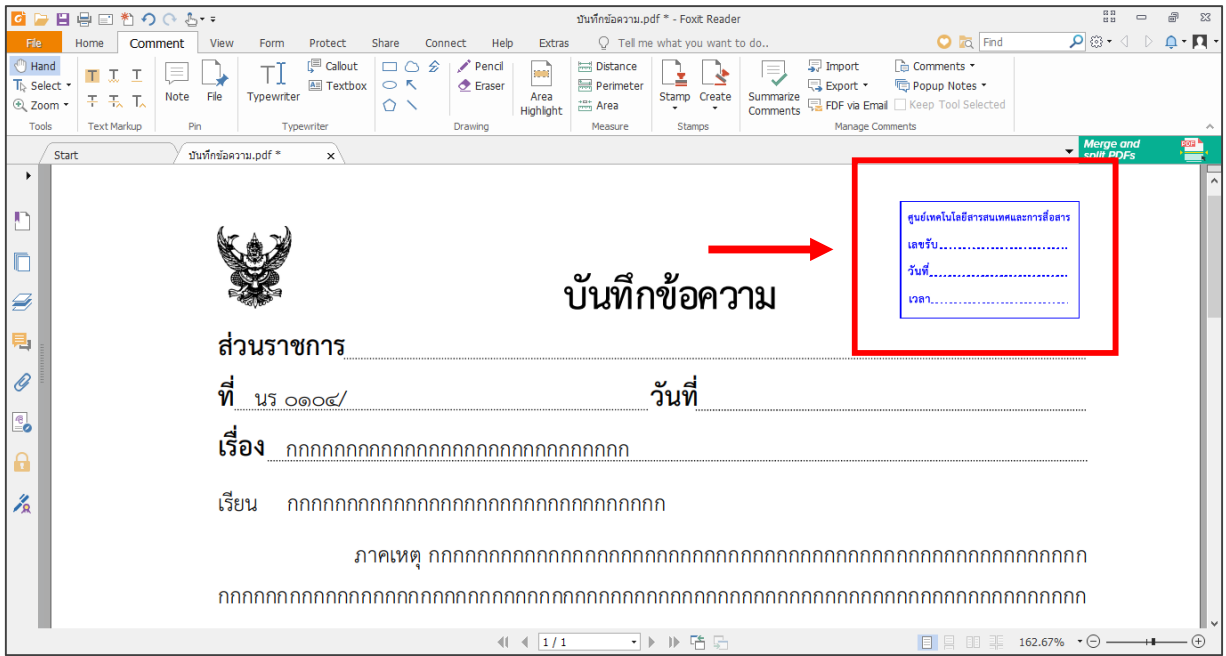

เมื่อ Stamp รูปภาพเลขรับหนังสือในตำแหน่งที่ต้องการเรียบร้อยแล้ว สามารถเพิ่มข้อความเลขรับ วันที่ และเวลา โดย

- (1) คลิกเลือกที่ Typewriter
- (2) คลิกเมาส์เลือกตําแหน่งที่ต้องการเพิ่มข้อความ

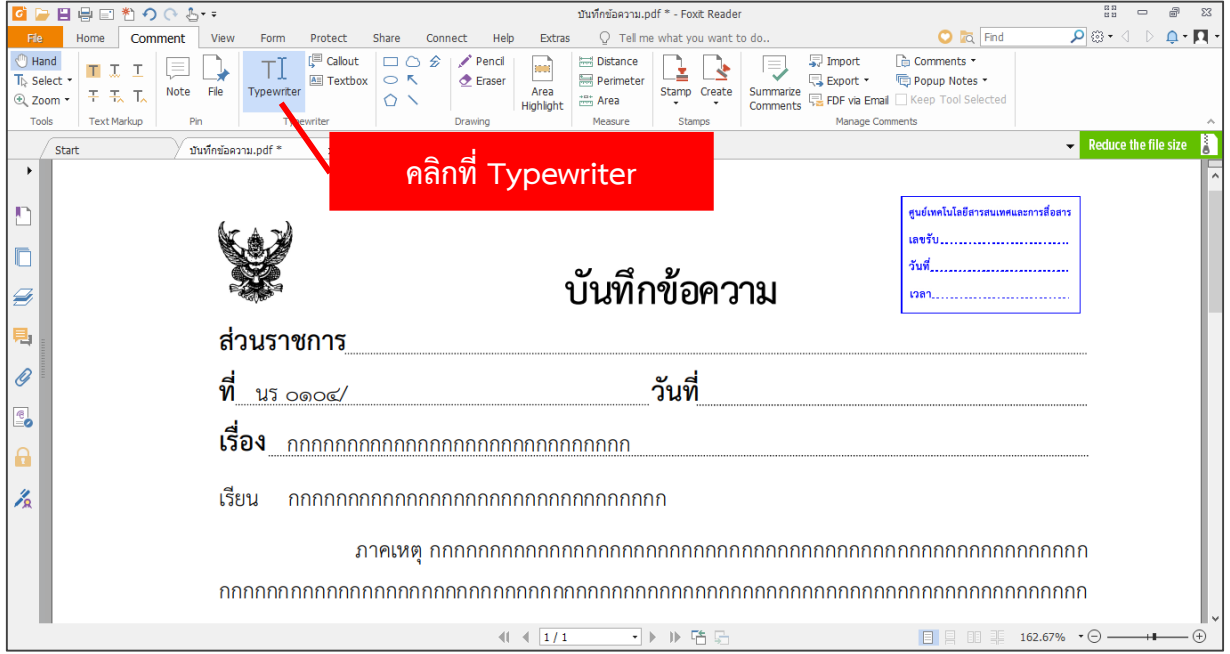

#### พิมพ์ข้อความลงในเอกสาร

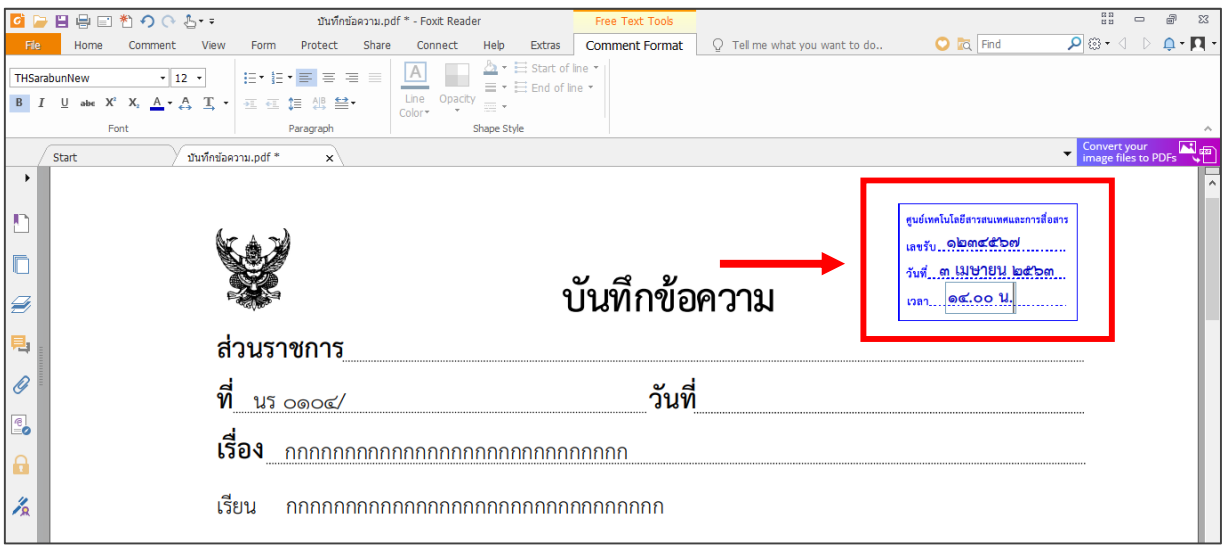

## **วิธีบันท ึกไฟล์ เอกสาร PDF**

ไปที่เมนู File > คลิกที่ Print

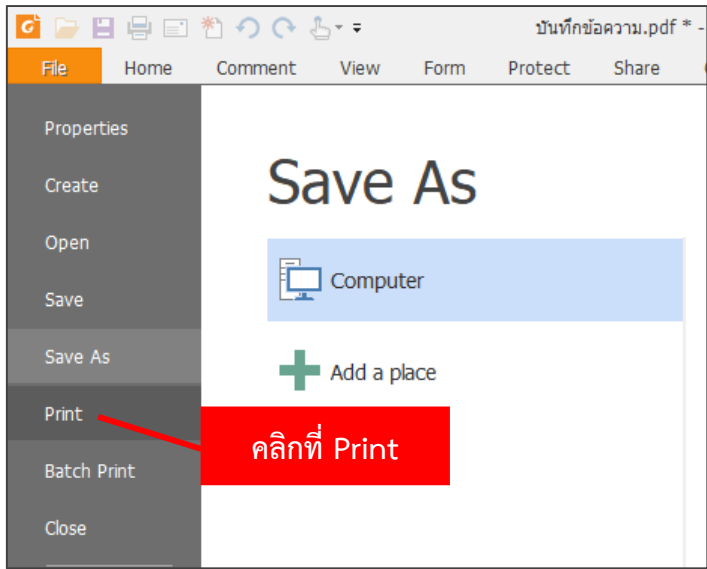

ปรากฏหน้าต่าง Print

- (1) คลิกเมาส์ที่ช่อง Name แล้วเลือก Foxit Reader PDF Printer
- 
- (2) คลิกปุ่ม OK (3) ตั้งชื่อไฟล์เอกสาร (4) คลิกปุ่ม Save

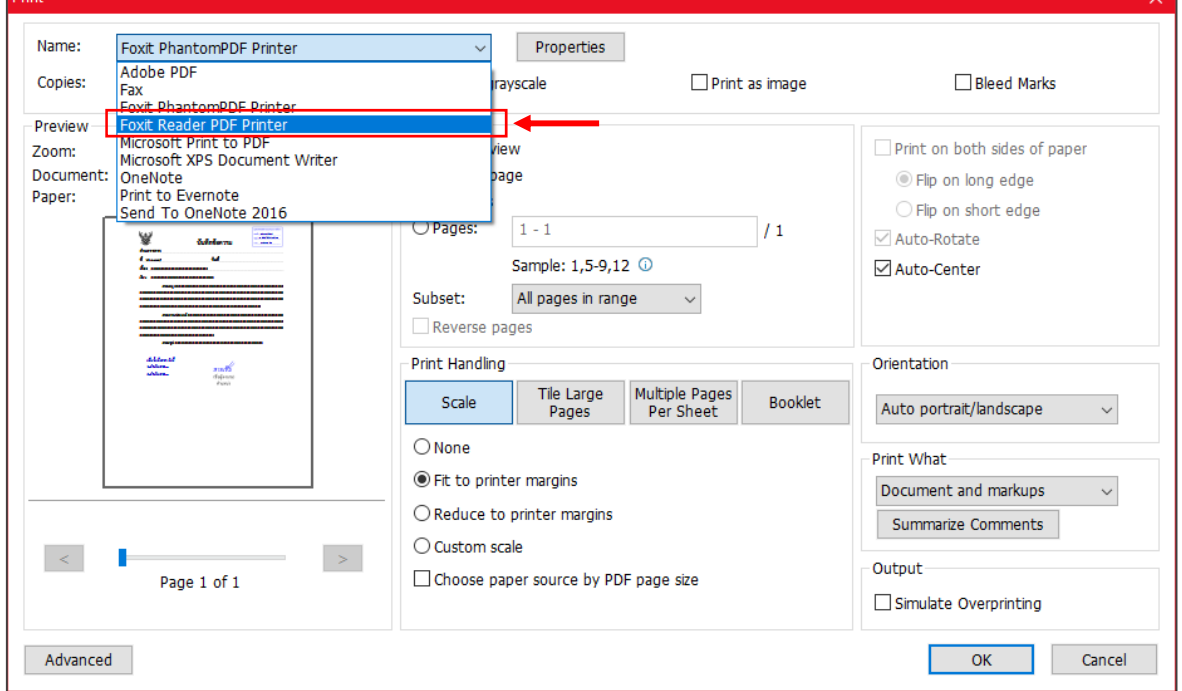